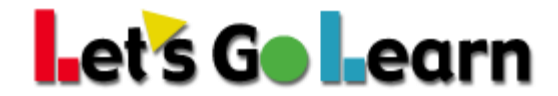

# **Using** *LGL Edge* **on Mobile Platforms**

**Overview:** *LGL Edge* lessons are available on both Android and Apple iOS platforms. This means you can use LGL with the following additional categories of devices:

**Apple iPads - Apple iPhones - Android Tablets - Android Phones** 

### **How It Works:**

When students log in on any device, their personal courses will be available to them. If they did lessons on a Chromebook or Windows computer at school, they can continue after school on their cell phones, tablets, or iPads.

#### **How to Get Started:**

#### **On Android:**

Students simply open a browser (Chrome or Firefox), go to [https://frontend.letsgolearn.com/login.](https://frontend.letsgolearn.com/login)  Log In to their accounts as they normally do. Edge lessons work the same as assessments. No additional downloads or installations needed.

#### **On Apple iOS:**

Go to the app store.

Search for "**Learning Upgrade**." Click on "GET" or the cloud with a blue arrow to install the application. Requires 142 megabytes of free space.

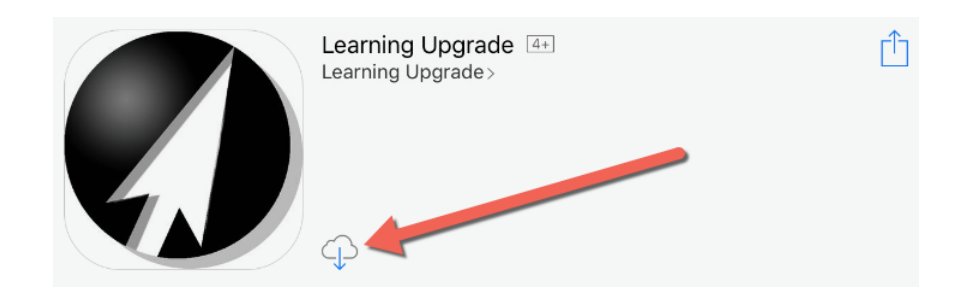

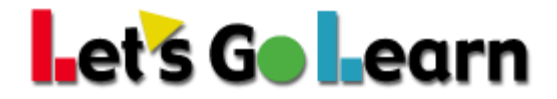

## **How to Log in and Begin Lesson:**

Use Safari **browser** on your phone or iPad. *(DO NOT log in via the app directly.)*

1) Go to https://frontend.letsgolearn.com/login.

2) Students should log in with their normal student credentials.

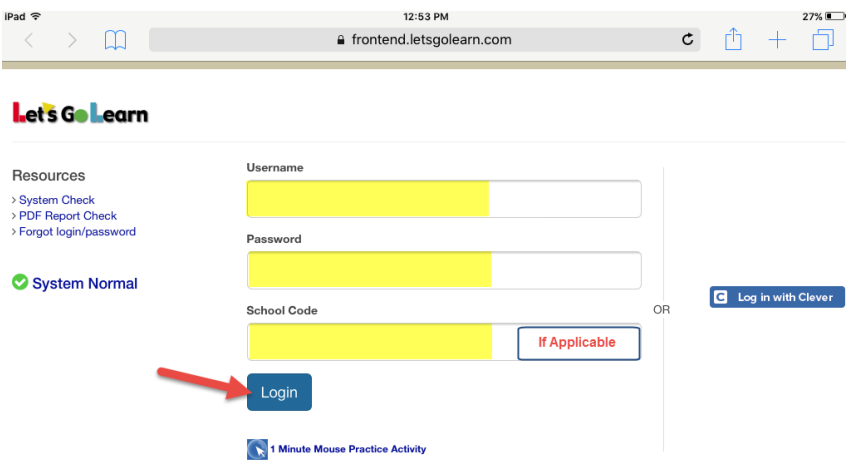

3) Once logged in, click on "**Start**" for *Math Edge* or *Eng. Lang. Arts Edge.*

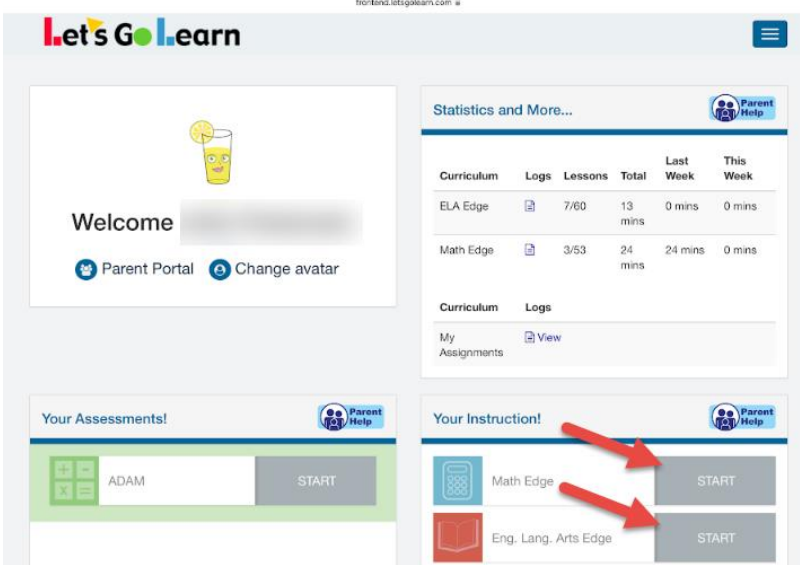

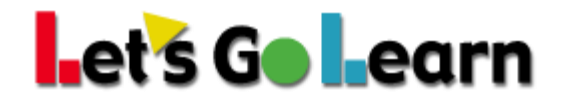

4) Click "**Start**" when the Welcome Box appears.

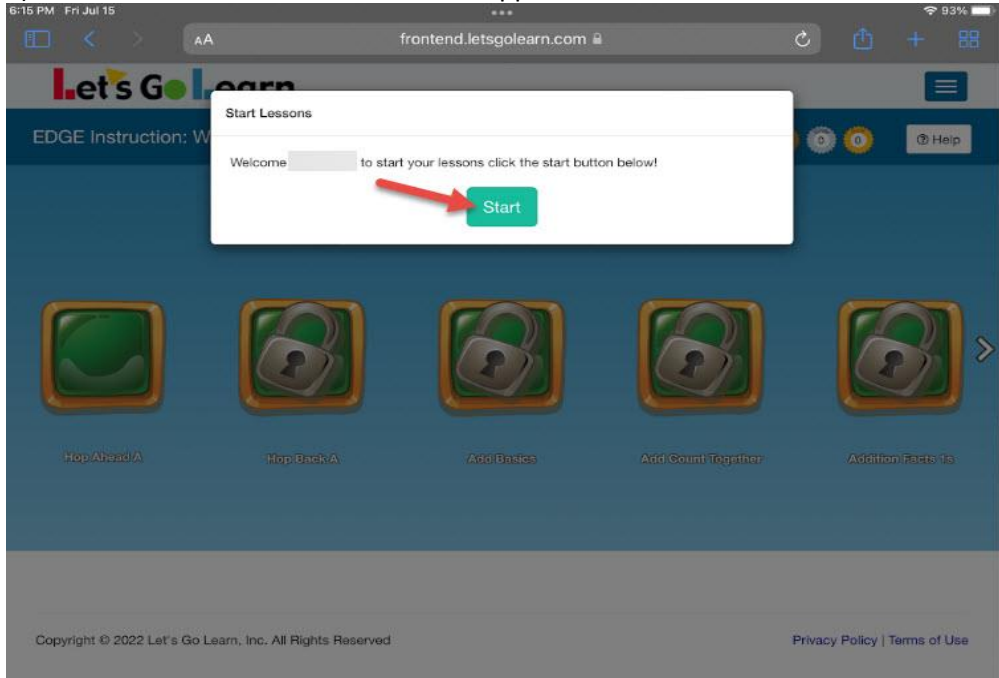

5) After the Welcome message has finished, the student will be instructed to click "Close" in the right hand corner of the Welcome Box.

Next, **before**\* the student clicks on the lock, the student will need to click on the "AA" showing to the left of the URL in the address bar.

Verify that it shows "**Request Desktop Website**". See below. Correct Setting below

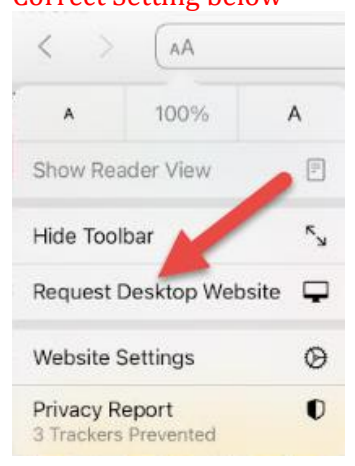

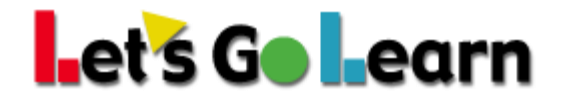

If it displays, "*Request Mobile Website*", you will need to click the "*Request Mobile Website*". This will change the setting to show "**Request Desktop Website**". You can verify this by clicking on the "AA" again to verify that it is now displaying "**Request Desktop Website**". Incorrect Setting below

A frontend.letsgolearn.com AA 100% A

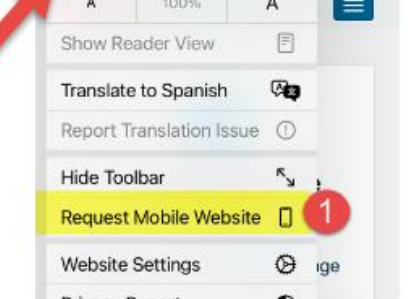

**\*Note: It is important the student click on the "AA" and follow the instructions above BEFORE they click on their green lock for the lesson to load properly.** 

6) Select your lesson by clicking on the green open lock.

 $\mathcal{O}$ 

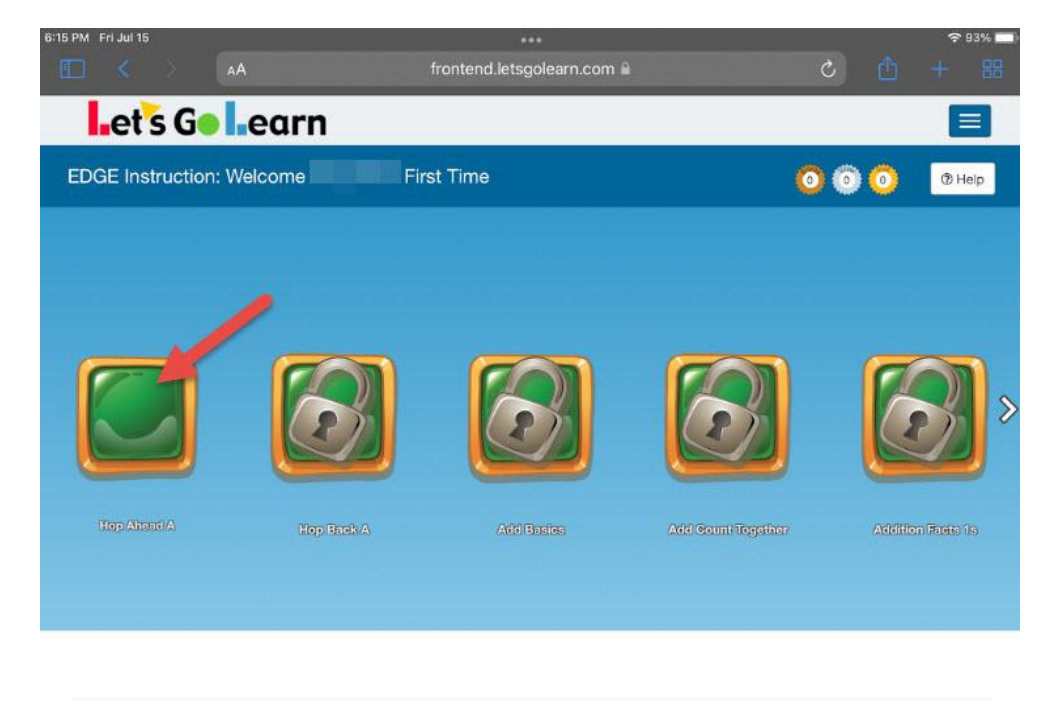

Copyright © 2022 Let's Go Learn, Inc. All Rights Reserved

Privacy Policy | Terms of Use

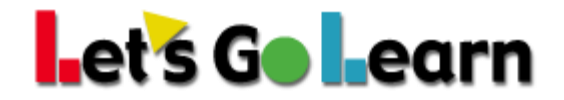

7) Click on "**Start Lesson App**." *Note: you must have the Learning Upgrade app installed at this time.*  Please see "**How to get started**" above if you have not installed the app. The "**Start Lesson Web**" is still in beta mode. Please continue to use the "**Start Lesson App**."

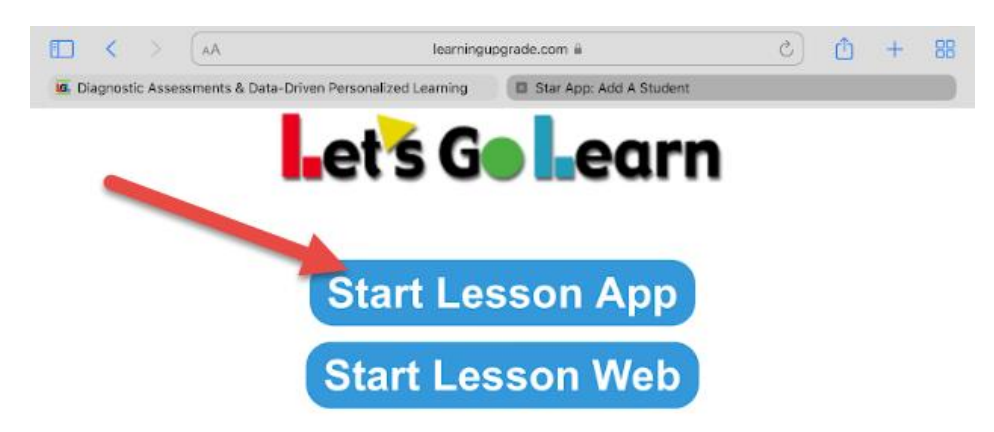

If the lesson does not start, install the free app.

**Install Learning Upgrade** 

**Note:** When a student clicks "Start Lesson App," the browser will automatically push the student into the app. If this is not happening, you may need to disable the pop-up block on your device's browser.

On your iPad: Settings>Safari>Block Pop-ups>OFF/ON.

8) Click "**Open**" when you see the pop-up "**Open in Learning Upgrade?**" The lesson will now start. If it does not, please refer back to step 7.

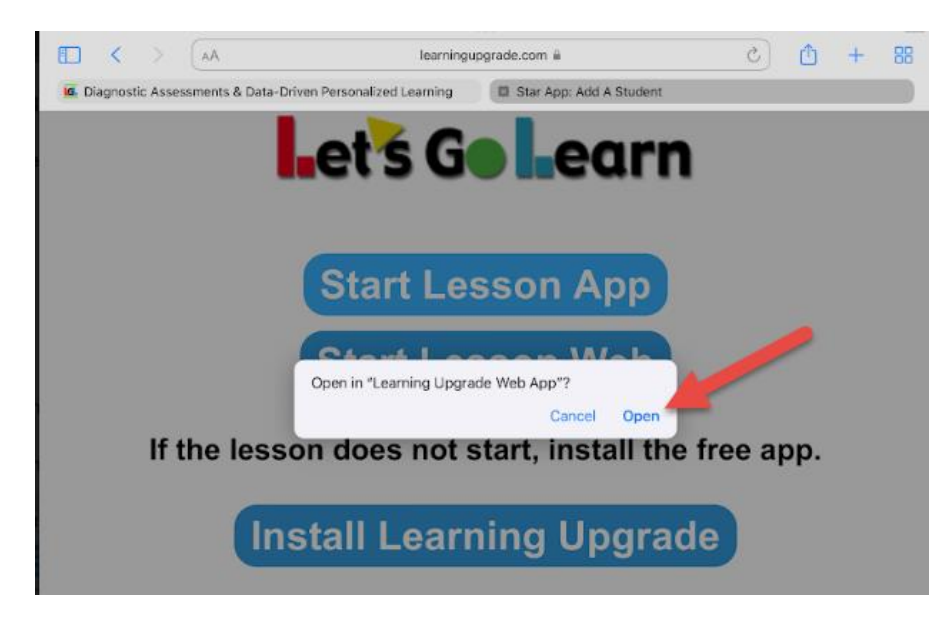

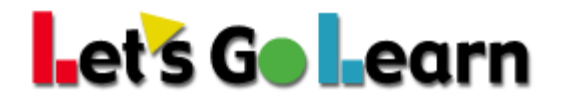

To exit the lesson, click the white back arrow on the top left of the screen.

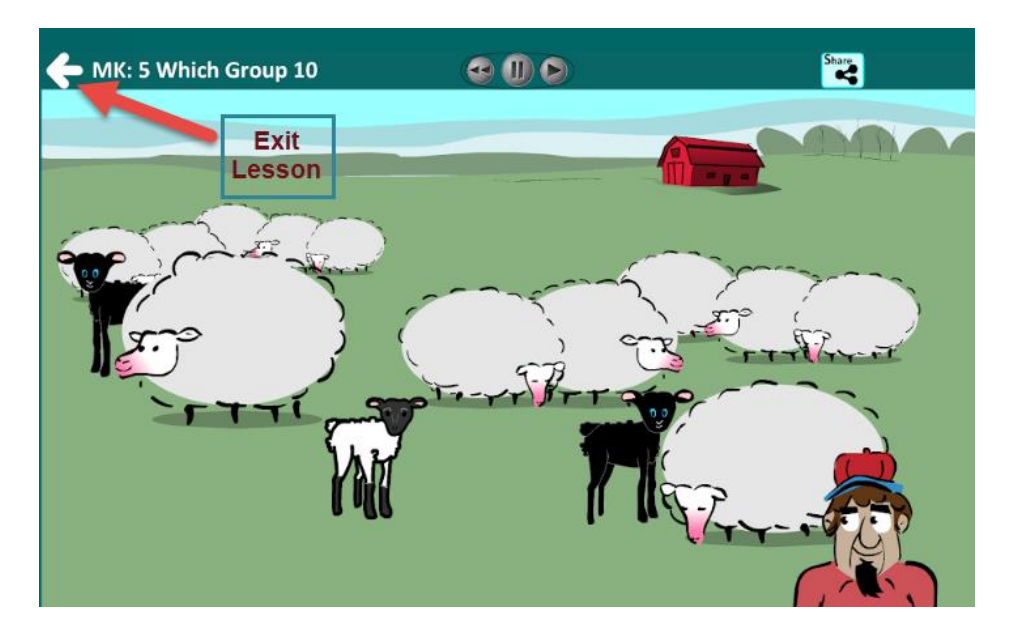